**Oregon Statewide Assessment System**

# <span id="page-0-0"></span>**Assessment Viewing Application User Guide**

# 2020-2021

Published September 3, 2020

*Prepared by Cambium Assessment, Inc.*

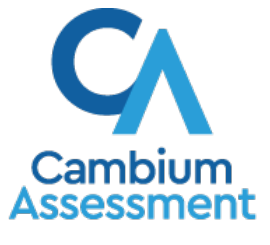

Descriptions of the operation of the Assessment Viewing Application and related systems are property of Cambium Assessment, Inc. (CAI) and are used with the permission of CAI.

# **Table of Contents**

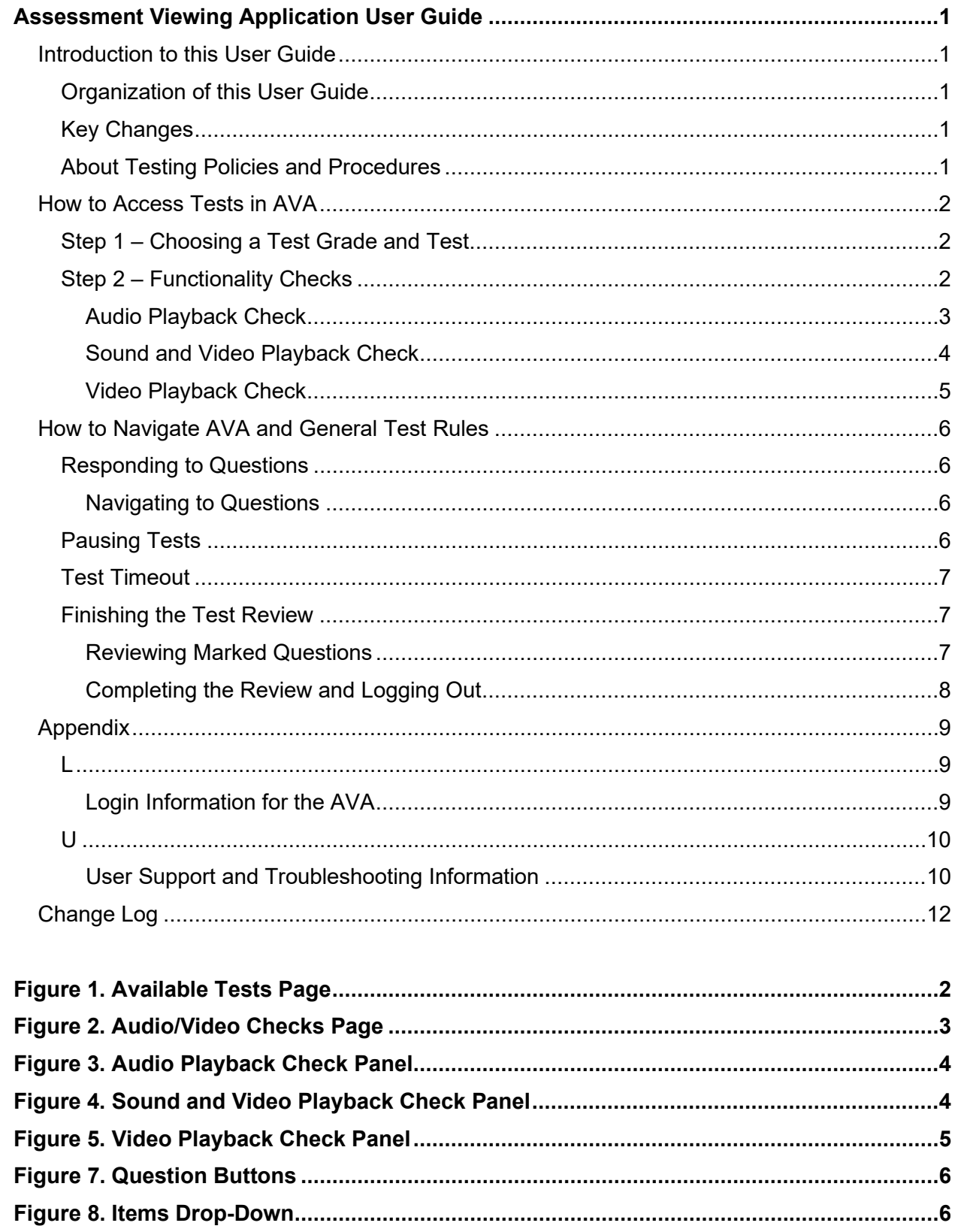

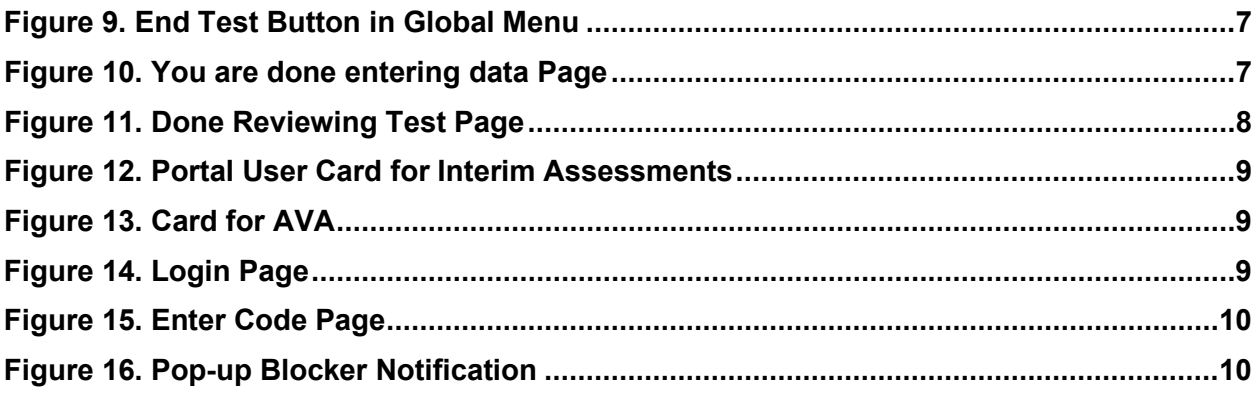

# <span id="page-3-0"></span>**Introduction to this User Guide**

This user guide supports users of the Assessment Viewing Application (AVA). AVA is a component of the Online Testing System that allows authorized users to review assessments for administrative or instructional purposes.

# <span id="page-3-1"></span>**Organization of this User Guide**

This user guide provides information about the following sections:

- [How to Access Tests](#page-4-0) explains how to select a test to review.
- [How to Navigate AVA and General Test Rules](#page-8-0) explains how to navigate the test.

There is also an alphabetized [Appendix](#page-11-0) with additional information and instructions.

# <span id="page-3-2"></span>**Key Changes**

The list below describes key changes to the document for the 2020-2021 school year:

- You are now able to skip items in AVA. You can navigate to the next page without providing a response to the items on the page.
- Science Interim Assessments are available by purchase at the district and school-level. Only districts and schools that have purchased the Science Interim Assessments will be able to view them in AVA.

# <span id="page-3-3"></span>**About Testing Policies and Procedures**

This document describes the features and functions of the Assessment Viewing Application. It does not provide information about test administration policies and procedures. For information about policies and procedures that govern secure and valid test administration, see the *Test Administration Manual* available on the Oregon Statewide Assessment System Portal [\(https://osasportal.org/\)](https://osasportal.org/).

# <span id="page-4-0"></span>**How to Access Tests in AVA**

This section explains how to select tests to review in AVA.

# <span id="page-4-1"></span>**Step 1 – Choosing a Test Grade and Test**

On the *Available Tests* page that is displayed when you login to the AVA, you select the grade level of the test you wish to review and then select an available test. Please note, the Science Interims appear directly under the Smarter Balanced (Interims); you must scroll down to view the Science Interims. Science Interims are available when grade level 5, 8, or 11 are selected.

<span id="page-4-3"></span>![](_page_4_Figure_6.jpeg)

Figure 1. Available Tests Page

*To select a grade and test:* 

- **1.** From the Student Grade Level drop-down list, select the required grade level. The tests available for the selected grade appears (see  $Figure 1$ ).
- **2.** Click the required test name. The *Audio/Video Checks* page appears.

# <span id="page-4-2"></span>**Step 2 – Functionality Checks**

Depending on the test content, you may need to verify that your device is functioning properly from the *Audio/Video Checks* page (see [Figure 2\)](#page-5-1).

Figure 2. Audio/Video Checks Page

<span id="page-5-1"></span>![](_page_5_Picture_117.jpeg)

Each functionality check appears in its own panel. To proceed to the first test page, do the following:

• Verify each functionality, and then click **Continue**. A green check mark will appear in the upperright corner of the functionality panel that you have verified.

The page may consist of any of the following functionality checks:

- [Audio Playback Check](#page-5-0)
- [Sound and Video Playback Check](#page-6-0)
- [Video Playback Check](#page-7-0)

#### <span id="page-5-0"></span>**Audio Playback Check**

The *Audio Playback Check* panel appears for tests with listening questions and allows students to verify that they can hear the sample audio.

If the audio does not work, students should log out. You should troubleshoot the device and headphones or move the student to another device with working audio.

- From the **Audio Playback Check** panel, students select  $\textcircled{\tiny{\textcircled{\tiny{}}}}$  and listen to the audio.
	- If the sound is clearly audible, students select **I heard the sound**. A green check appears at the upper-right corner of the panel and students can proceed to the next functionality check.

#### Figure 3. Audio Playback Check Panel

<span id="page-6-1"></span>![](_page_6_Picture_148.jpeg)

- If the sound is not clearly audible, students select **I did not hear the sound** to open the *Sound Check: Audio Problem* panel.
	- Students can select **Try Again** to return to the *Audio Playback Check* panel and retry.

#### <span id="page-6-0"></span>**Sound and Video Playback Check**

The *Sound and Video Playback Check* panel appears for tests with video and audio content and allows students to verify that they can view the sample video and hear its associated sound.

If the video or audio does not work, students should log out. You should troubleshoot the device and headphones or move the student to another device with working audio and video.

- From the **Sound and Video Playback Check** panel, students select **the leadst than the video and sound.** 
	- If the video can be played and the sound is clearly audible, students select **I could play the video and sound**. A green check appears at the upper-right corner of the panel and students can proceed to the next functionality check.

<span id="page-6-2"></span>![](_page_6_Picture_11.jpeg)

Figure 4. Sound and Video Playback Check Panel

- If students are not able to play the video or hear the sound, students select **I could not play the video or sound** to open the *Video Playback Problem* panel.
	- Students can select **Try Again** to return to the *Sound and Video Playback Check* panel.

#### <span id="page-7-0"></span>**Video Playback Check**

The *Video Playback Check* panel appears for tests with video content and allows students to verify that they can view the sample video.

If the video does not work, students should log out. You should troubleshoot the device or move the student to another device with a working video.

- <span id="page-7-1"></span>• From the *Video Playback Check* panel, students select **to play the video.** 
	- If the video can be played, students select **I could play the video**. A green check appears at the upper-right corner of the panel and students can proceed to the next functionality check.

![](_page_7_Picture_103.jpeg)

Figure 5. Video Playback Check Panel

- If students are not able to play the video, students select **I could not play the video** to open the *Video Playback Problem* panel.
	- Students can select **Try Again** to return to the *Video Playback Check* panel.

# <span id="page-8-0"></span>**How to Navigate AVA and General Test Rules**

This section describes how to navigate a test, pause a test, and complete a test review.

### <span id="page-8-1"></span>**Responding to Questions**

When viewing a test, you can practice responding to the test questions. The system is designed to allow you to skip items, and you can navigate to the next page without providing a response to the items on the page. The responses you enter will not be scored when you complete the test review.

<span id="page-8-4"></span>Grouped questions may be paginated to appear individually. Tabs for each question in the group appear in the upper-right corner of the page.

![](_page_8_Picture_145.jpeg)

![](_page_8_Picture_146.jpeg)

#### <span id="page-8-2"></span>**Navigating to Questions**

You can navigate to questions page-by-page or jump directly to a question's test page.

- To navigate page-by-page, click the **Back** or **Next** buttons at the top of the screen.
- <span id="page-8-5"></span>• To jump directly to a test page, select the required question number from the **Items** drop-down list.

Figure 7. Items Drop-Down

![](_page_8_Picture_147.jpeg)

# <span id="page-8-3"></span>**Pausing Tests**

You may pause the test at any time. Pausing the test automatically logs you out of AVA. You are unable to resume tests in AVA. To restart the test, you must log back in and select the required test again.

*To pause the test:* 

- **1.** Click **II** in the upper-right corner. A confirmation message appears.
- **2.** Click **Yes** to confirm that you want to pause the test.

### <span id="page-9-0"></span>**Test Timeout**

AVA automatically pauses the test and logs you out after 20 minutes of inactivity. Before AVA logs you out, a warning message appears on the screen. If you do not click **OK** within 30 seconds, you are logged out.

# <span id="page-9-1"></span>**Finishing the Test Review**

<span id="page-9-3"></span>After viewing all the questions in a test, the **End Test** button appears in the global menu.

Figure 8. End Test Button in Global Menu

![](_page_9_Figure_7.jpeg)

When you click **End Test**, a confirmation message appears, giving you two options:

- To complete the test, click **Yes**.
- To continue reviewing the test, click **No**.

#### <span id="page-9-2"></span>**Reviewing Marked Questions**

<span id="page-9-4"></span>The *You are done entering data* page gives you one more opportunity to review questions.

Figure 9. You are done entering data Page

# You are done entering data.

If you wish to review your entries, select a question number below.

![](_page_9_Picture_167.jpeg)

#### *To review questions again:*

- **1.** Click the question number you want to review. The test page for that question appears.
	- You can navigate the test as you did when initially entering responses. The navigation buttons are still available in the global menu.
- To return to the *You are done entering data* page, click **End Test**.
- **2.** To complete your review, click **Submit Test**.

#### <span id="page-10-0"></span>**Completing the Review and Logging Out**

After reviewing the questions, AVA displays a final warning message asking if you are sure you are done. The warning message gives you two options:

- To return to the *You are done entering data* page, click **No**.
- To complete your review of the test, click **Yes**.

<span id="page-10-1"></span>The *Done Reviewing Test* page appears when your test review is over.

![](_page_10_Figure_9.jpeg)

![](_page_10_Picture_133.jpeg)

• Click **Log Out**. The AVA *Login* page appears. If you wish to review another assessment, you must log in again.

# <span id="page-11-0"></span>**Appendix**

### <span id="page-11-1"></span>**L**

### <span id="page-11-2"></span>**Login Information for the AVA**

Authorized users can access the Assessment Viewing Application via the OSAS Portal.

<span id="page-11-3"></span>1. Navigate to the OSAS Portal [\(https://osasportal.org/\)](https://osasportal.org/) and select your user role.

Figure 11. Portal User Card for Interim Assessments

![](_page_11_Picture_7.jpeg)

<span id="page-11-4"></span>**2.** Select **AVA System**.

Figure 12. Card for AVA

![](_page_11_Picture_10.jpeg)

<span id="page-11-5"></span>**3.** In the *Login* page that appears, enter your email address and password.

![](_page_11_Picture_12.jpeg)

- **4.** Click **Secure Login**. The *Available Tests* page appears (se[e Figure 1\)](#page-4-3).
	- a. If you have not logged in using this browser before, or if you have cleared your browser cache, the *Enter Code* page appears and an email containing an authentication code is sent to your email address.

Appendix

#### Figure 14. Enter Code Page

<span id="page-12-2"></span>![](_page_12_Picture_125.jpeg)

- In the *Enter Emailed Code* field, enter the emailed code.
- Click **Submit** to log into the AVA.

**Note**: If your browser's settings prevent you from accessing the *Available Tests* page and a pop-up blocker notification appears as shown below, click **X** in the pop-up blocker and click **Try Again**. You will be directed to the *Available Tests* page.

#### Figure 15. Pop-up Blocker Notification

<span id="page-12-3"></span>Firefox prevented this site from opening a pop-up window.

### <span id="page-12-0"></span>**U**

#### <span id="page-12-1"></span>**User Support and Troubleshooting Information**

#### <span id="page-12-4"></span>**User Support**

For information and assistance in using AVA, contact the OSAS Helpdesk. The Helpdesk is open Monday– Friday from 7:00 a.m. to 5:00 p.m. Pacific Time (except holidays or as otherwise indicated on the OSAS portal).

![](_page_12_Picture_12.jpeg)

Please provide the Helpdesk with a detailed description of your problem, as well as the following:

To assist you with your issue or question, please provide the Helpdesk with detailed information that may include the following:

Options

- The district and school name
- The Test Administrator name and contact information
- The test name and question number
- Any error messages and codes that appeared
- Operating system and browser information

#### **Usernames and Password Issues**

Your username for logging in to the AVA is the email address associated with your account in TIDE. When you are added to TIDE, you receive an activation email containing a temporary link to the *Reset Your Password* page. To activate your account, you must set up your password within 15 minutes of the email being sent.

#### • **If your first temporary link expired**

In the activation email you received, click the second link provided and proceed to request a new temporary link.

#### • **If you forgot your password:**

On the *Login* page, click **Forgot Your Password?** and then enter your email address in the *Email Address* field. You will receive an email with a new temporary link to reset your password.

#### • **If you did not receive an email containing a temporary link or authentication code:**

Check your spam folder to make sure your email program did not categorize it as junk mail. If you still do not have an email, contact your School or District Test Coordinator to make sure you are listed in TIDE.

#### • **Additional help:**

If you are unable to log in, contact the OSAS Helpdesk for assistance. You must provide your name and email address. Contact information is available in the [User Support](#page-12-4) section of this user guide.

# <span id="page-14-0"></span>**Change Log**

![](_page_14_Picture_25.jpeg)